# **Telehealth (Videocall) Settings**

**How to change camera or audio settings once you have connected** 

# **Handy Hint…**

For clear sound, use headphones or earphones. Please connect them before your appointment or test call.

### **Step 1.**

Select the three dots located on the bottom righthand corner of the screen. (If you cannot see them slide your finger up the screen to scroll)

#### **Step 2.**

Select the option 'Select media devices.'

## **Step 3.**

Select the camera icon to see camera options **OR** select the microphone icon to see microphone options.

## **Step 4. (Camera)**

Select 'Front Camera' so the clinician can see you. Select 'Back Camera' if you want to show a wound, medication, or something else

## **Step 5. (Microphone)**

Select the microphone option you wish to select.

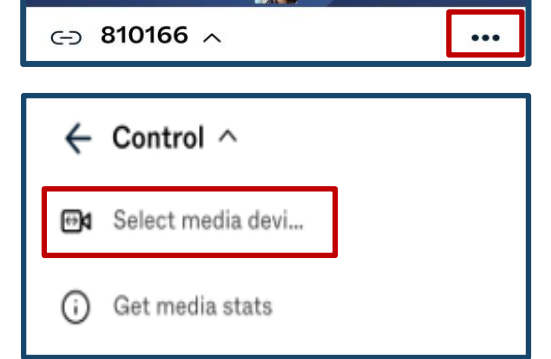

ansferred to th

WH Test Clinic Checked-in Vir

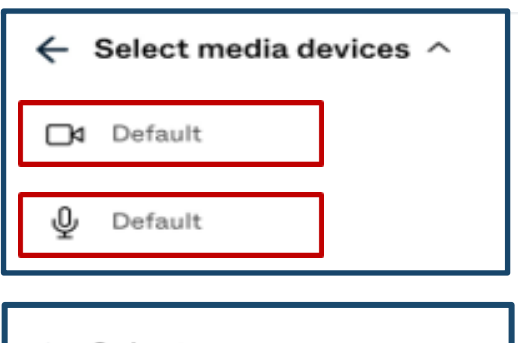

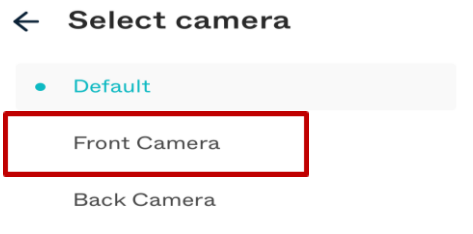

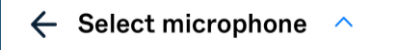

Default

iPhone Microphone

**Metro North** Health

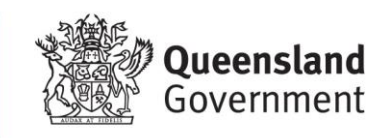